# **رقم الطراز**. SP 227 Series

# **دليل تحديث البرامج الثابتة**

يشرح هذا الدليل طرق تحديث البرامج الثابتة للجهاز التالي:

- $\mathbb{S}P$  277SNwX/277SFNwX الطابعة متعددة الوظائف:
	- $\text{SP } 277 \text{NwX}$  الطابعة:

يمكنك تنزيل حزمة تحديث البرامج الثابتة من موقعنا اإللكتروني.

#### v **نبذة عن حزمة البرامج الثابتة**

يتم تصميم كل واحدة من ِحزم البرامج الثابتة الموجودة على موقعنا اإللكتروني كي تستخدم لطراز محدد وال يمكن استخدامها ألي طراز آخر. تأكد من طراز جهازك وقم بتنزيل حزمة البرامج الثابتة المناسبة لطراز جهازك.

#### v **إخالء المسؤولية**

إلى أقصى حد تسمح به القوانين المعمول بها، ال تتحمل الشركة المصنعة أي مسؤولية تجاه أي أضرار تحدث بسبب تعطل هذه البرامج أو فقدان المستندات أو البيانات أو استخدام هذه البرامج ودالئل التشغيل المرفقة معها.

# **قبل تحديث البرامج الثابتة**

يتناول هذا القسم شرح بيئة التشغيل الالزمة لتحديث البرامج الثابتة.

#### v **أنظمة تشغيل متوافقة**

يجب أن يتم تشغيل جهاز الكمبيوتر الخاص بك باستخدام ٍ واحد من أنظمة التشغيل التالية: Windows Vista/7/8/8.1/10/Server 2003/Server 2003 R2/Server 2008/Server 2008 R2/Server 2012/ Server 2012 R2 10.7 X OS أو أو اإلصدارات األحدث.

#### v **النسخ االحتياطي إلعدادات الجهاز**

بعد تحديث البرامج الثابتة، قد يتم إرجاع إعدادات الجهاز إلى إعدادات تصنيعه االفتراضية. نحن نوصيك قبل إعادة توصيل الجهاز من أجل التحديث أن تقوم بالنسخ االحتياطي إلعدادات الجهاز عن طريق الوصول إلى الجهاز باستخدام متصفح ويب من كمبيوتر متصل بالجهاز عبر إحدى الشبكات. ويمكنك أيضًا طباعة قوائم وجهات المسح الضوئي والفاكس أو صفحة التكوين باستخدام متصفح ويب أو لوحة التحكم في الجهاز. ارجع إلى األدلة الواردة مع الجهاز لمطالعة التفاصيل.

#### v **االتصال**

قم بتوصيل الكمبيوتر والجهاز عبر إحدى الشبكات أو بشكل مباشر باستخدام وصلة USB.

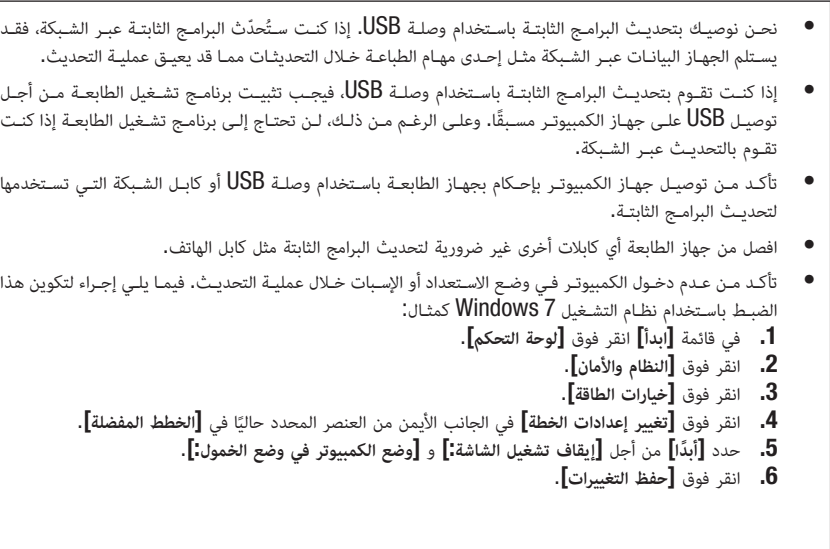

## **تحديث البرامج الثابتة**

يتناول هذا القسم إجراءات تحديث البرامج الثابتة.

اتبع اإلجراءات بعناية.

**تنبيه**:

- التقم بتشـغيل جهاز الطابعة باسـتخدام لوحة التحكم واحرص على الوصول إلى جهاز الطابعة باسـتخدام برنامج صورة الويب "Monitor Image Web "وال تقـم بتنفيـذ عمليـات إرسـال الفاكـس أو الطباعـة أو المسـح الضوئـي TWAIN خـال عملية التحديثات.
	- قد يستغرق التحديث فترة حتى يكتمل. ال توقف التشغيل أثناء التحديث.
	- ال تفصل الكابل الذي تستخدمه من أجل إتمام التحديثات خالل عملية التحديث.

### $\overline{\mathbf{C}}$

- عندما تستخدم جهاز كمبيوتر يعمل بأحد أنظمة التشغيل الويندوز "Windows"، يجب أن يكون لديك حساب ميلك إذن "إدارة الطابعات". قم بتسجيل الدخول كعضو مجموعة املسؤولني للحصول عىل هذا اإلذن.
- تأكد من طباعة صفحة التكوين قبل التحديث وبعده. تتيح مقارنة صفحتي التكوين قبل التحديث وبعده لك أن تتحقق من نجاح التحديث أو عدمه.
	- الشاشات التي تظهر يف اإلجراءات التالية هي أمثلة تعتمد عىل نظام التشغيل 7 Windows ما مل يرد ذكر غري ذلك.

تأكد مـن توصيـل جهـاز الكمبيوتـر بإحـكام بجهـاز الطابعـة باستخدام وصلـة  ${\rm USB}$  أو كابـل الشـبكة التـي تستخدمها  $\blacksquare$ **لتحديـث البرامـج الثابتـة. افصـل أي كابـات أخـرى غيـر أساسـية.**

# **اطبع صفحة التكوين.**

انظر دليل المستخدم لمطالعة مزيد من التفاصيل المتعلقة بطباعة صفحة التكوين باستخدام نون SP 277SNwX $\overline{\rm S}$ . لطباعة صفحة التكوين باستخدام SP 277NwX، قم بتشغيل الطابعة مع الضغط على المفتاح ]بدء[ لمدة 13 ثانية، ثم حرر المفتاح ]بدء[. قم بتدوين اإلصدار الحالي من البرامج الثابتة )يظهر تحت اسم "إصدار البرامج الثابتة" في صفحة التكوين(.

# **انقر مرتين فوق** ]exe.FwUpdateTool**(** ]**في نظام التشغيل Windows )أو أيقونة** ]Tool Update Firmware**(** ]**في نظام التشغيل X OS )لتشغيل أداة تحديث البرامج الثابتة.**

**اقرأ تلك العبارات التحذيرية قراءة متأنية، ثم انقر فوق** ]OK]**.**

يظهر مربع حوار يشتمل على عبارات تحذيرية.

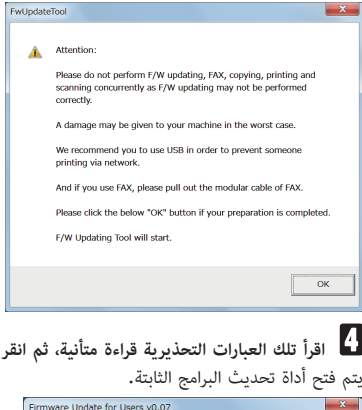

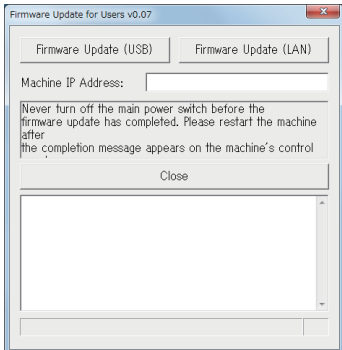

ال تغلق أداة التحديث ما لم يطلب منك القيام بذلك.

 **فــي حالــة التوصيــل باســتخدام وصلــة USB، انقــر فــوق** [(USB (Update Firmware**(** [**فــي نظــام التشــغيل Windows )أو** [(USB (Update W/F**(** [**فــي نظــام التشــغيل X OS). فــي حالــة التوصيــل باســتخدام شــبكة، أدخـل عنـوان IP للجهـاز فـي** ]Address IP Machine**(** ]**فـي نظـام التشـغيل Windows )أو** ]IP Machine] **)فـي نظـام التشـغيلX OS)، ثـم انقـر فـوق** [(LAN (Update Firmware**(** [**فـي نظـام التشـغيل Windows ) أو** [(NET(Update W/F**(** [**فــي نظــام التشــغيل X OS).**

**انظر نافذة أداة تحديث البرامج الثابتة لمطالعة الرسائل والنسبة المئوية الكتمال التحديث.**

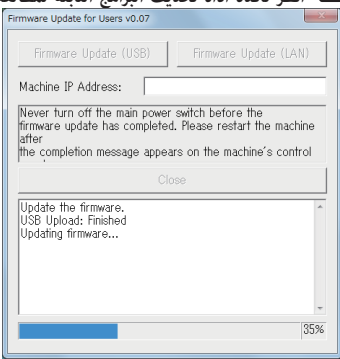

#### SP 277SNwX/277SFNwX $\div$

كما يظهر معدل التقدم في التحديث في لوحة التحكم في الجهاز.

Update Firmware

Updating: 29 %

#### SP 277 NwX  $\cdot$

يبدأ مؤشر التنبيه في الوميض.

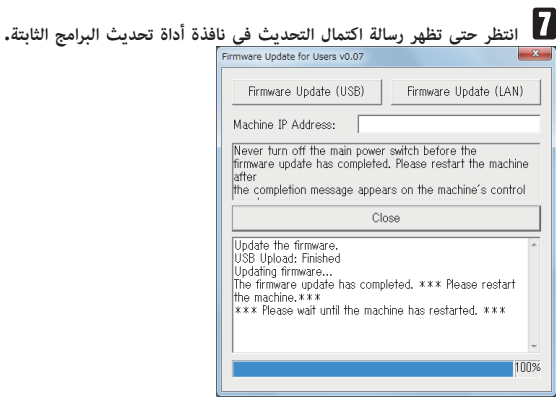

انقر فوق **[Close**] لإغلاق أداة التحديث.

## SP 277SNwX/277SFNwX

تحقق أيضًا من ظهور رسالة اكتمال التحديث في لوحة التحكم في الجهاز.

تتم إعادة تشغيل الجهاز بعد تحديث البرامج الثابتة.

### **Completed Update FW**

Please Restart the Machine

# **SP 277NwX**  $\div$

يبدأ مؤشر التنبيه في الوميض. تتم إعادة تشغيل الجهاز بعد تحديث البرامج الثابتة.

> **انتظر حتى يعاد تشغيل الجهاز.** يؤدي الجهاز عملية تهيئة بعد إعادة تشغيله.

# v SFNwX/277SNwX277 SP

تظهر الرسالة "...Please wait" في لوحة التحكم في الجهاز. تظهر الرسالة "Ready" في لوحة التحكم في الجهاز.

# **SP 277NwX**  $\cdot\cdot\cdot$

تومض كل المؤشرات مرتين ثم يضيء مؤشر الطاقة.

إذا لم تظهر الرسالة "Ready "بعد مضي دقيقة واحدة أو إذا لم يضيء مؤشر الطاقة، فإن التحديث لم يكتمل. في هذه الحالة، انظر صفحة 6 "في حالة عدم انتهاء التهيئة بعد تحديث البرامج الثابتة".

# **اطبع صفحة التكوين ً مجددا.**

تأكد أن البرامج الثابتة قد تم تحديثها عن طريق التحقق من إصدارها )يظهر تحت اسم "Version Firmware "في صفحة التكوين).

# **أعد توصيل الكابالت كما كانت قبل التحديث.**

المحمد المحمدة

• باإلضافة إىل طباعة صفحة تكوين، ميكنك التحقق من إصدار الربامج الثابتة يف الجهاز عن طريق الوصول إىل الجهاز باستخدام أحد متصفحات الويب. ملطالعة التفاصيل، انظر دليل املستخدم.

# **استكشاف األعطال وإصالحها**

يتناول هذا القسم شرح حلول المشكالت الشائعة المتعلقة بالتحديث.

#### **فيحالةعدمانتهاءالتهيئةبعدتحديثالبرامجالثابتة**

إذا لم تظهر الرسالة "Ready "بعد مضي دقيقة واحدة أو إذا لم يضيء مؤشر الطاقة، فإن التحديث لم يكتمل. في هذه الحالة، سترى الشاشة التالية أو المؤشر التالي في لوحة التحكم في الجهاز.

### SP 277SNwX/277SFNwX  $\cdot \diamond$

Initializing

#### **SP 277NwX**  $\div$

تبدأ كل المؤشرات في الوميض.

إذا حدث ذلك، فاقرأ الصفحة 1 "قبل تحديث البرامج الثابتة" ً مجددا قراءة متأنية، ثم اتبع اإلجراءات التالية إلصالح العطل وإكمال التحديث.

 $\overline{A}$ 

• إلصالح عملية تحديث معطلة، يجب توصيل الجهاز بالكمبيوتر باستخدام كابل USB.

• عندما تستخدم جهاز كمبيوتر يعمل بأحد أنظمة التشغيل الويندوز "Windows"، يجب أن يكون لديك حساب ميلك إذن "إدارة الطابعات". قم بتسجيل الدخول كعضو مجموعة املسؤولني للحصول عىل هذا اإلذن.

**إذا تـم التحديـث مـن خـال اتصـال شـبكة، فافصل كابل الشـبكة، ثم قـم بتوصيل الجهاز بالكمبيوتر مباشـرة باسـتخدام كابل USB.**

يعـد التأكـد مـن ظهـور "Initializing" فـي لوحـة التحكـم فـي الجهـاز لمـدة تزيـد عـن دقيقـة واحـدة أو وميـض **كل المؤشـرات، أعـد تشـغيل أداة تحديـث البرامـج الثابتـة.**

**العمليات التالية هي نفسها المطبقة في الخطوات من 4 إلى 10 في صفحة 2 "تحديث البرامج الثابتة".**

# **رسائلأداةتحديثالبرامجالثابتة**

يسرد الجدول التالي رسائل أداة تحديث البرامج الثابتة التي قد تظهر خالل تحديث البرامج الثابتة ويشرح األسباب المحتملة لظهور تلك الرسائل واإلجراءات التي يجب اتخاذها عندما تظهر.

> الرسائل مرتبة ترتيبًا أبجديًا. ً

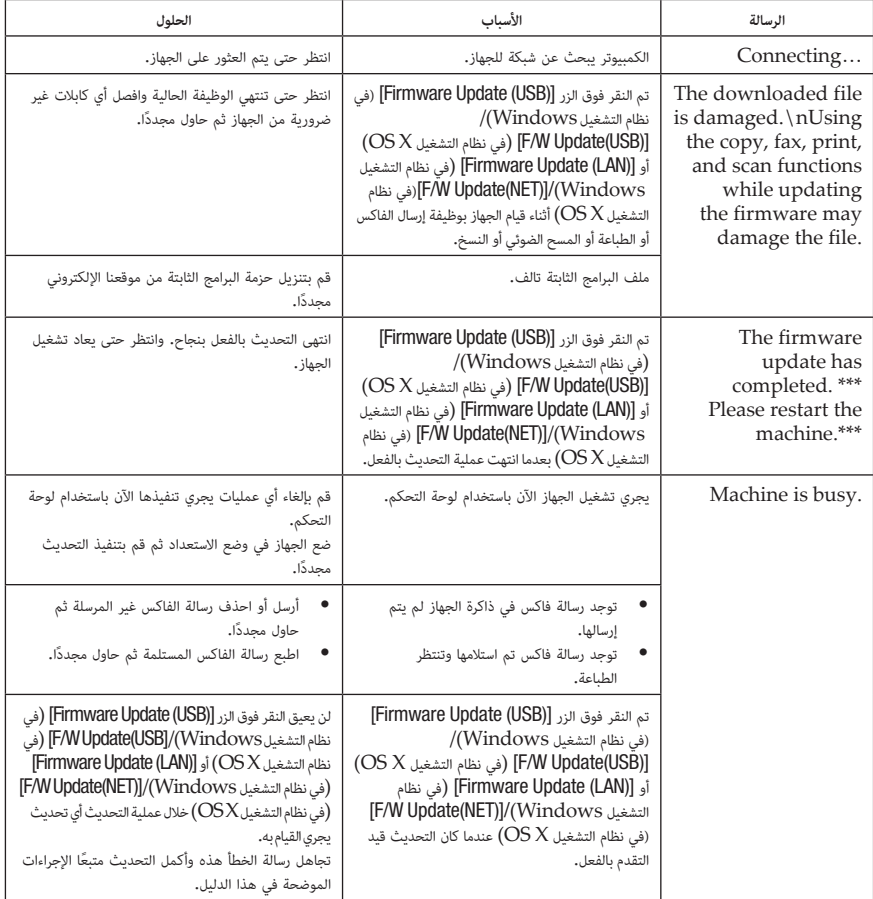

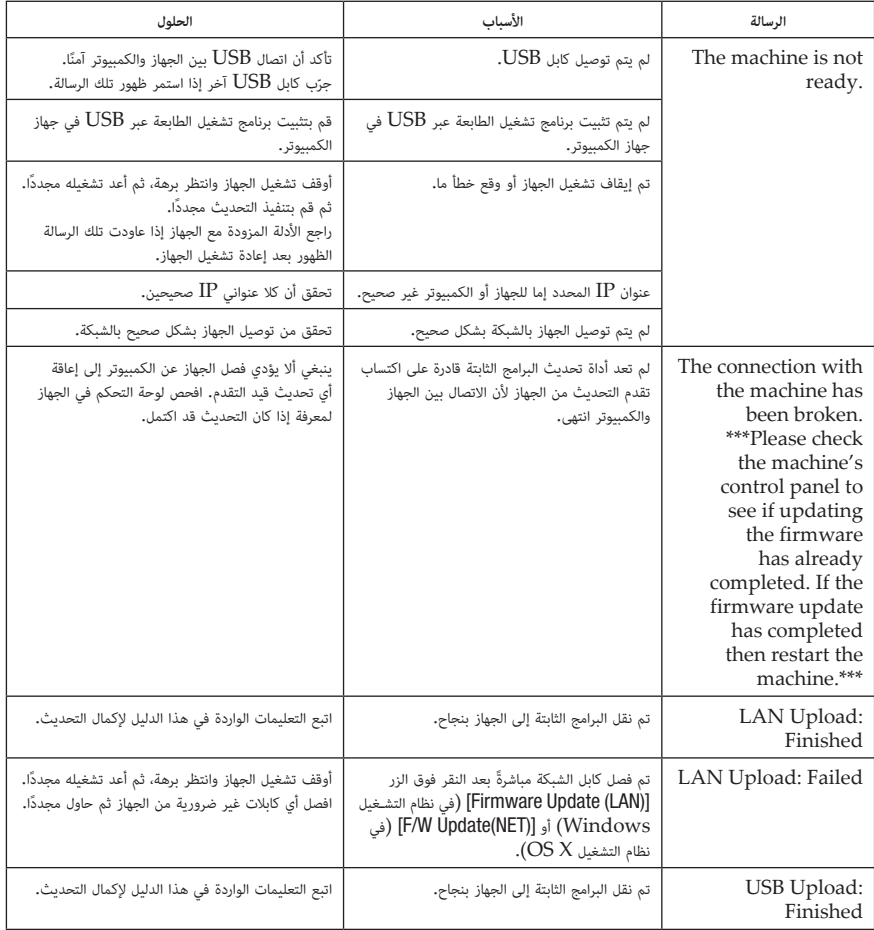

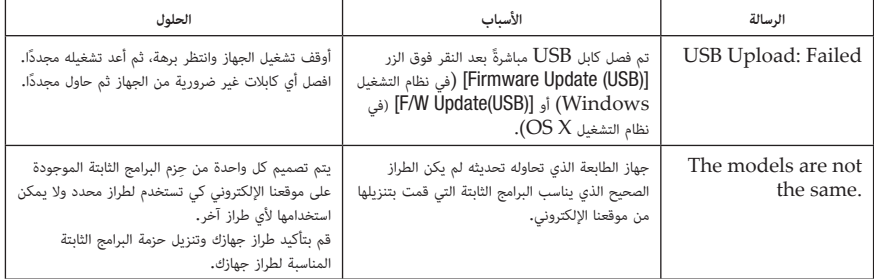

# رسائل شاشة لوحة التحكم **(SP 277SNwX/277SFNwX)**

يسرد الجدول التالي رسائل شاشة لوحة التحكم التي قد تظهر في حالة وقوع خطأ ما تحديث البرامج الثابتة ويشرح األسباب المحتملة لظهور تلك الرسائل واإلجراءات التي يجب اتخاذها عندما تظهر.

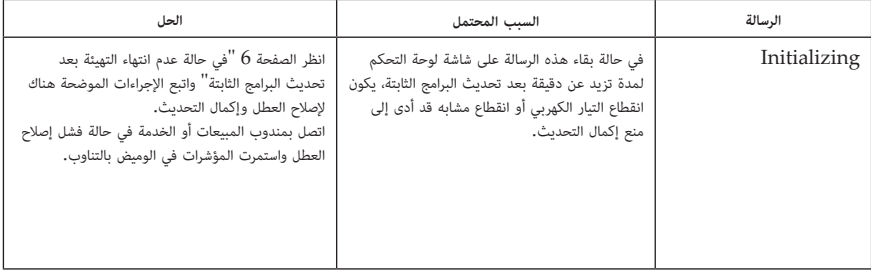

# أنماط مؤشر لوحة التحكم **(SP 277NwX**)

تعرض مؤشرات لوحة التحكم حالة الجهاز خالل تحديثات البرامج الثابتة وبعدها. ارجع إلى الجدول التالي لحل المشكلة في حالة فشل أي تحديث أو عدم اكتماله بشكل طبيعي.

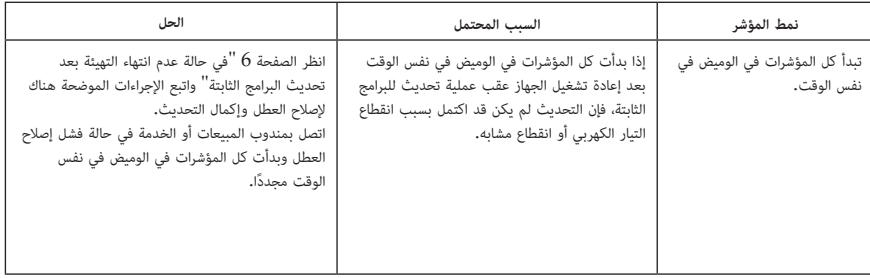

### **العالمات التجارية**

تعد ®Microsoft و®Windows Vista علامات تجارية مسجلة أو علامة تجارية خاصة بشركة  ${\rm Wi}$ ميكروسوفت داخل الواليات المتحدة و/أو دول أخرى.

تعد  ${\rm OS}$  علامة تجارية لشركة Apple Inc.، مسجلة في الولايات المتحدة وبلدان أخرى.

تهدف منتجات األسماء األخرى المستخدمة هنا إلى التعريف بهويتها فقط وقد تكون عالمات تجارية تخص الشركات التي تملكها. نحن نخلي مسؤوليتنا عن بعض وكل الحقوق المتعلقة بتلك العالمات.

األسماء المناسبة ألنظمة التشغيل ويندوز "Windows "تتمثل فيما يلي:

أسماء منتجات نظام التشغيل Vista Windows تتمثل فيما يلي:

- Microsoft® Windows Vista® Ultimate •
- $Microsoft<sup>®</sup> Windows Vista<sup>®</sup> Business<sub>•</sub>$
- Microsoft<sup>®</sup> Windows Vista® Home Premium
	- Microsoft® Windows Vista® Home Basic .
		- Microsoft<sup>®</sup> Windows Vista® Enterprise •

أسماء منتجات نظام التشغيل 7 Windows تتمثل فيما يلي:

- Microsoft® Windows® 7 Home Premium .
	- Microsoft® Windows® 7 Home Basic  $\bullet$
	- $Microsoft^{\circ} Windows^{\circ} 7$  Professional  $\bullet$ 
		- Microsoft® Windows® 7 Ultimate •
		- Microsoft<sup>®</sup> Windows<sup>®</sup> 7 Enterprise •
	- أسماء منتجات نظام التشغيل 8 Windows تتمثل فيما يلي:
		- $Microsoft<sup>®</sup> Windows<sup>®</sup> 8.$
		- $Microsoft<sup>®</sup> Windows<sup>®</sup> 8 Pro$  •
		- Microsoft® Windows® 8 Enterprise .

أسماء منتجات نظام التشغيل 8.1 Windows تتمثل فيما يلي:

- $Microsoft<sup>®</sup> Windows<sup>®</sup> 8.1$  •
- $Microsoft^{\circ} Windows^{\circ} 81$  Pro  $\bullet$
- Microsoft® Windows® 8.1 Enterprise •

أسماء منتجات نظام التشغيل 10 Windows تتمثل فيما يلي:

- Microsoft<sup>®</sup> Windows<sup>®</sup> 10 Home
	- Microsoft<sup>®</sup> Windows<sup>®</sup> 10 Pro  $\bullet$
- Microsoft<sup>®</sup> Windows<sup>®</sup> 10 Enterprise •
- Microsoft® Windows® 10 Enterprise Education •

أسماء منتجات نظام التشغيل2003 Server Windows تتمثل فيما يلي:

- Microsoft<sup>®</sup> Windows Server<sup>®</sup> 2003 Standard Edition •
- Microsoft<sup>®</sup> Windows Server<sup>®</sup> 2003 Standard X64 Edition
	- Microsoft® Windows Server® 2003 Enterprise Edition .
- Microsoft<sup>®</sup> Windows Server<sup>®</sup> 2003 Enterprise X64 Edition •

أسماء منتجات نظام التشغيل 2R 2003 Server Windows تتمثل فيما يلي:

- Microsoft® Windows Server® 2003 R2 Standard Edition •
- Microsoft® Windows Server® 2003 R2 Standard X64 Edition .
	- Microsoft® Windows Server® 2003 R2 Enterprise Edition .
- Microsoft® Windows Server® 2003 R2 Enterprise X64 Edition .

أسماء منتجات نظام التشغيل2008 Server Windows تتمثل فيما يلي:

- Microsoft® Windows Server® 2008 Standard Edition •
- V-Hyper نودب Edition Standard 2008® Server Windows® Microsoft
	- Microsoft® Windows Server® 2008 Enterprise Edition .
- V-Hyper نودب Edition Enterprise 2008® Server Windows® Microsoft

أسماء منتجات نظام التشغيل 2R 2008 Server Windows تتمثل فيما يلي:

- Microsoft® Windows Server® 2008 R2 Standard Edition •
- Microsoft® Windows Server® 2008 R2 Enterprise Edition .

أسماء منتجات نظام التشغيل2012 Server Windows تتمثل فيما يلي:

- Microsoft® Windows Server® 2012 Standard Edition .
- $Microsoft^{\circ}$  Windows Server<sup>®</sup> 2012 Essentials Edition  $\bullet$
- $Microsoft^{\circ}$  Windows Server<sup>®</sup> 2012 Foundation Edition  $\bullet$

أسماء منتجات نظام التشغيل2R 2012 Server Windows تتمثل فيما يلي:

- Microsoft® Windows Server® 2012 R2 Standard Edition •
- Microsoft<sup>®</sup> Windows Server<sup>®</sup> 2012 R2 Essentials Edition  $\bullet$
- Microsoft® Windows Server® 2012 R2 Foundation Edition .

#### الكملاحظة

• بعض أنظمة التشغيل التي تظهر أسامؤها يف العالمات التجارية املذكورة أعاله قد ال تتوافق من أجل االستخدام مع هذا الجهاز.